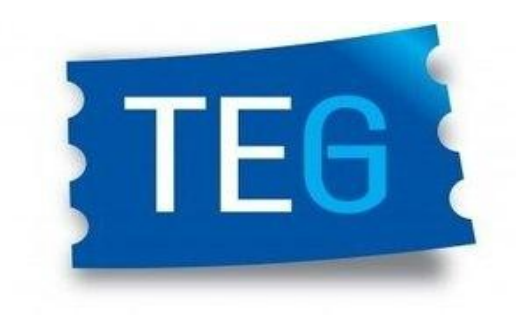

## **Transporte Educativo Gratuito**

Instructivo para usuarios

- **1)** *Ingresar a: [https://teg.chubut.gov.ar](https://teg.chubut.gov.ar/)*
- **2)** *Haga click en: "Registrarme"*
- *3) Crear un usuario con su contraseña, utilizando un correo personal (confirmar que el correo se encuentre correctamente escrito).*

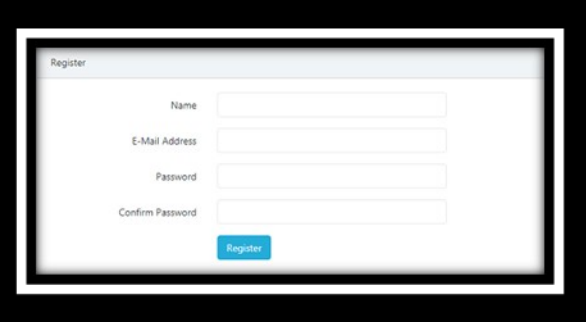

*4) En la opción "Formulario" aparecen aquellos que ya hayan sido cargados por el usuario, a su vez con el número de DNI o de voucher podes buscar el que necesites y, en la anteúltima columna, se podrá ver el estado de la solicitud (Pendiente, aceptado o rechazado).*

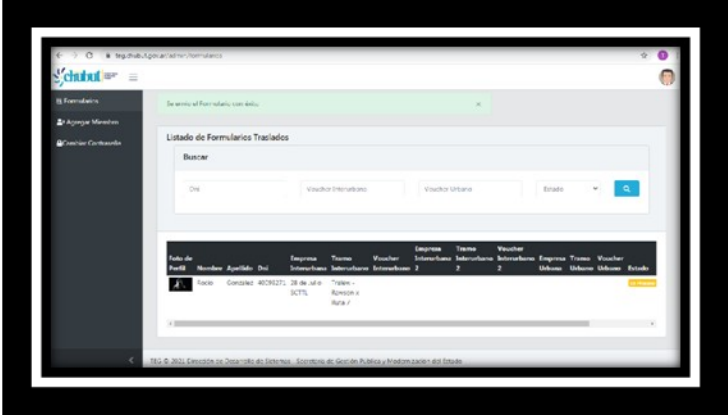

*5) En la opción "agregar miembro" tendremos el formulario para cargar con todos los datos a completar. Se puede cargar más de un beneficiario en el caso de que un usuario tenga a su cargo más de una persona que necesite el servicio.*

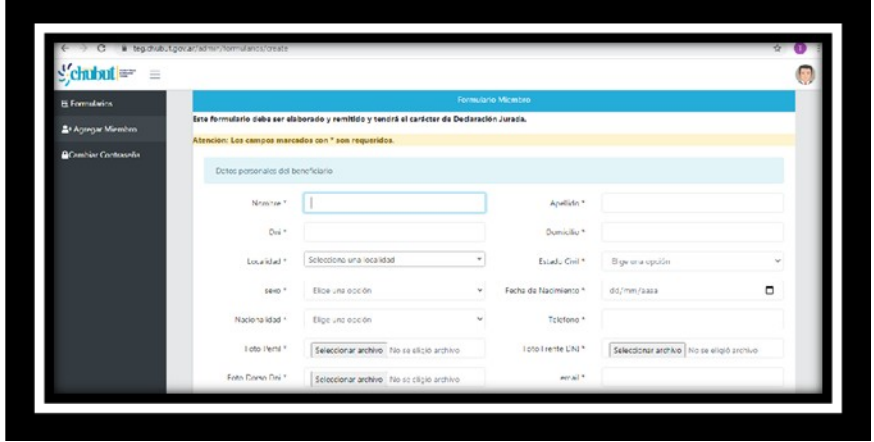

## *ACLARACIÓN:*

- *a) En el caso de que la persona cuente con un solo tutor y/o con ingresos, en los campos "Nombre y apellido de Madre / Padre" e "Ingreso de Madre / Padre", completar el que corresponda y en el restante colocar el número "0" (CERO).*
- *b) Subir foto de DNI de ambos lados, foto de perfil con el rostro del beneficiario (en formato de imagen) y el certificado de alumno regular / certificado de trabajo, emitido por la institución a la que asiste (en formato PDF o JPG).*
- *c) Los documentos adjuntados deben ser claros y legibles, de lo contrario el sistema los rechazara.*
- *d) Todos los campos CON (\*) son obligatorios.*
- *e) En el campo "empresa dos" solo completar en caso de que se utilice más de una empresa Interurbana.*
- *6) Hacer clic en GUARDAR.*
- **7)** *La respuesta a la solicitud le llegará al correo electrónico que haya indicado en el formulario, si no le llega, verificar los mensajes en la casilla de SPAM o correo no deseado*

*Cualquier consulta comunicarse con:* 

- *[Reclamosteg@gmail.com](mailto:Reclamosteg@gmail.com)*
- *Celular: 2804 411209 (Atención de 8 a 14hs).*